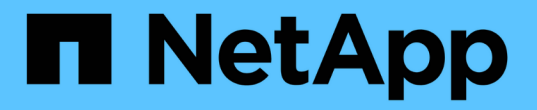

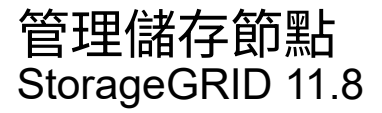

NetApp May 17, 2024

This PDF was generated from https://docs.netapp.com/zh-tw/storagegrid-118/admin/managing-storagenodes.html on May 17, 2024. Always check docs.netapp.com for the latest.

# 目錄

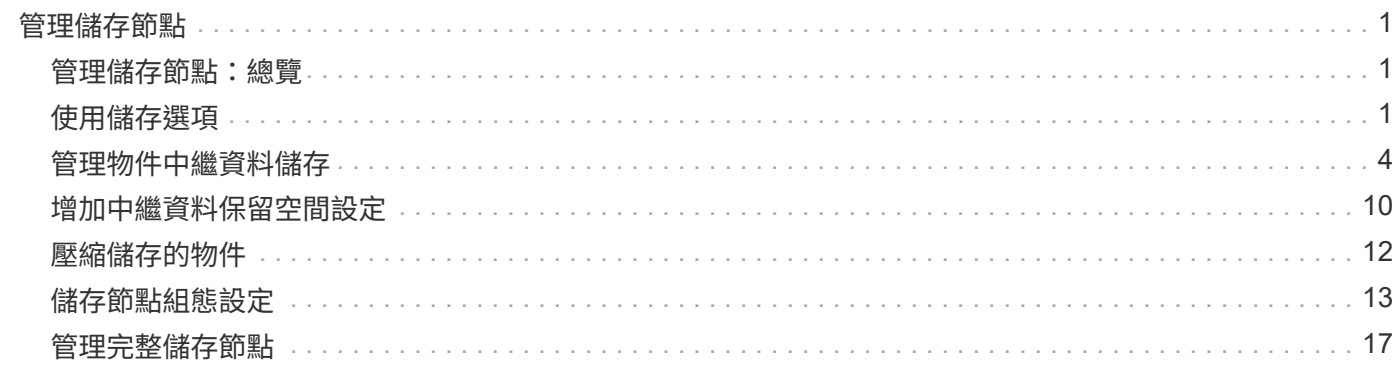

# <span id="page-2-0"></span>管理儲存節點

# <span id="page-2-1"></span>管理儲存節點:總覽

儲存節點提供磁碟儲存容量與服務。管理儲存節點需要:

- 管理儲存選項
- 瞭解什麼是儲存Volume浮點、以及當儲存節點變成唯讀時、如何使用浮水印覆寫來控制
- 監控及管理用於物件中繼資料的空間
- 設定儲存物件的全域設定
- 套用儲存節點組態設定
- 管理完整儲存節點

# <span id="page-2-2"></span>使用儲存選項

什麼是物件區隔?

物件分割是將物件分割成一組較小的固定大小物件、以最佳化大型物件的儲存和資源使用 量的程序。S3多重部分上傳也會建立分段物件、並有代表每個部分的物件。

將物件擷取至StorageGRID 物件系統時、LdR服務會將物件分割成區段、並建立區段容器、將所有區段的標頭 資訊列為內容。

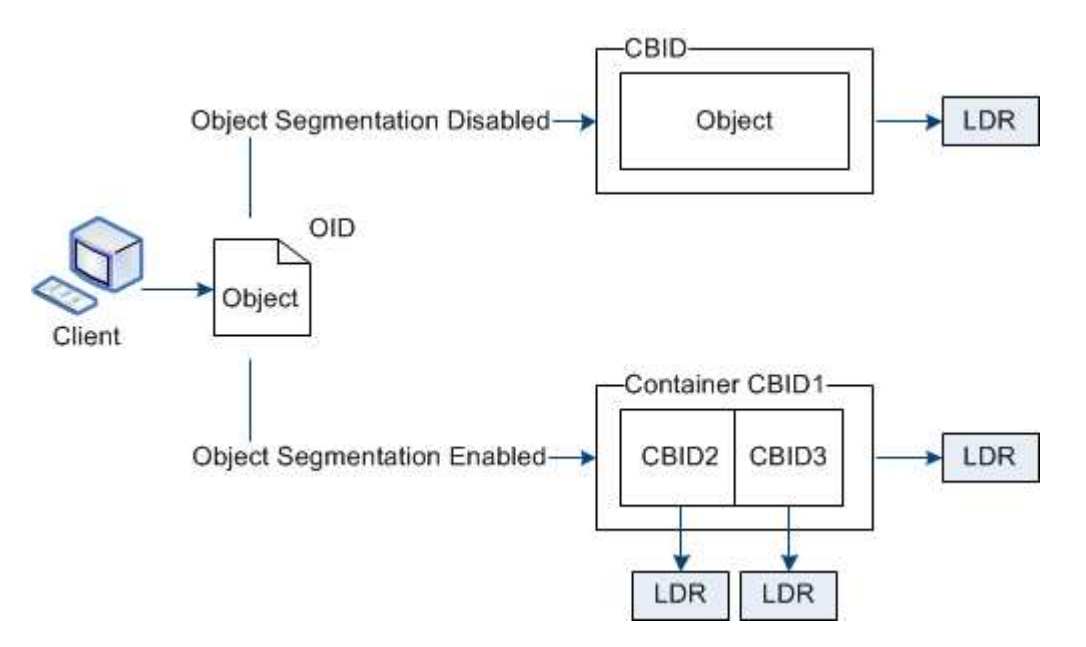

在擷取區段容器時、LMR服務會從區段組合原始物件、並將物件傳回用戶端。

容器和區段不一定儲存在同一個儲存節點上。容器和區段可儲存在ILM規則中指定之儲存資源池內的任何儲存節 點上。

每個區段均由StorageGRID 整個系統獨立處理、並有助於計算託管物件和儲存物件等屬性的數量。例如、如果

將儲存在StorageGRID 物件叢集系統中的物件分割成兩個區段、則在擷取完成後、「Managed物件」的值會 增加三倍、如下所示:

segment container + segment 1 + segment 2 = three stored objects

什麼是儲存**Volume**浮水印?

利用三個儲存磁碟區浮點、確保儲存節點在極低空間執行之前、安全地轉換為唯讀狀態、 並允許已轉換為唯讀狀態的儲存節點再次變成讀寫狀態。StorageGRID

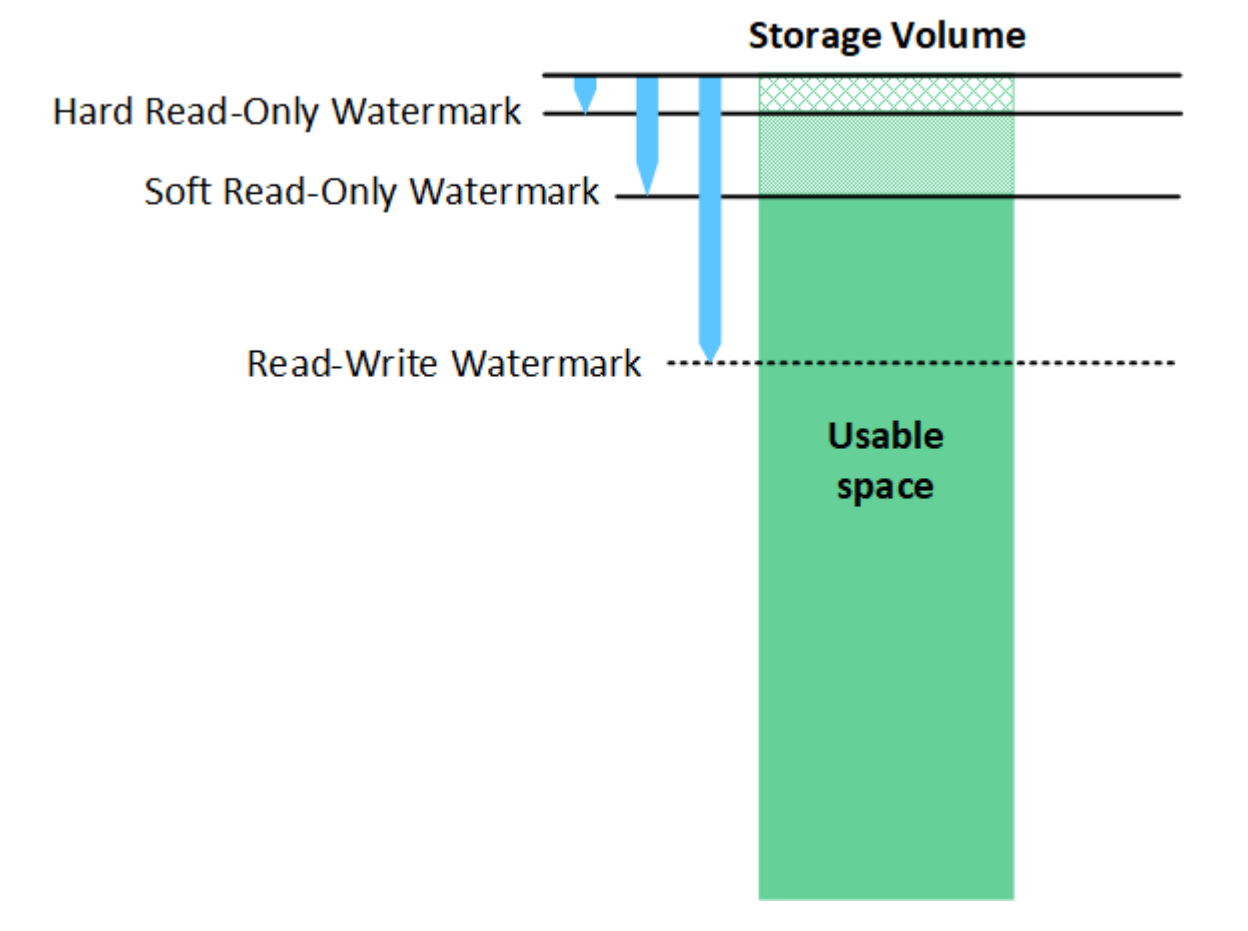

儲存Volume浮點僅適用於複寫和銷毀編碼物件資料所使用的空間。若要瞭解保留給Volume 0上物 件中繼資料的空間、請前往 ["](#page-5-0)[管理物件中繼資料儲存](#page-5-0)["](#page-5-0)。

什麼是軟式唯讀浮標?

G)

「儲存磁碟區軟式唯讀浮點」是第一個浮點、表示儲存節點的物件資料可用空間已滿。

如果儲存節點中的每個磁碟區的可用空間少於該磁碟區的軟式唯讀浮點、則儲存節點會轉換成 read-only模式 \_。唯讀模式表示儲存節點會將唯讀服務廣告給StorageGRID 其他的作業系統、但會滿足所有擱置中的寫入要 求。

例如、假設儲存節點中的每個磁碟區都有10 GB的軟式唯讀浮點。只要每個磁碟區的可用空間少於10 GB、儲存 節點就會轉換成軟式唯讀模式。

什麼是硬式唯讀浮標?

「儲存**Volume**硬式唯讀浮點」是下一個浮點、表示節點的物件資料可用空間已滿。

如果磁碟區上的可用空間小於該磁碟區的硬式唯讀浮點、則寫入磁碟區的作業將會失敗。不過、寫入其他磁碟區 的作業仍可繼續、直到這些磁碟區上的可用空間低於硬式唯讀浮標為止。

例如、假設儲存節點中的每個磁碟區都有5 GB的硬式唯讀浮點。只要每個磁碟區的可用空間少於5 GB、儲存節 點就不再接受任何寫入要求。

硬式唯讀浮點永遠小於軟式唯讀浮點。

什麼是讀寫浮點?

「儲存磁碟區讀寫浮點」僅適用於轉換為唯讀模式的儲存節點。它決定何時可以再次讀寫節點。當儲存節點中任 何一個儲存磁碟區的可用空間大於該磁碟區的讀寫浮點時、節點會自動轉換回讀寫狀態。

例如、假設儲存節點已轉換為唯讀模式。此外、假設每個磁碟區的讀寫浮點為30 GB。只要任何磁碟區的可用空 間增加到30 GB、節點就會再次變成讀寫。

「讀寫浮點」永遠大於「軟式唯讀浮點」和「硬式唯讀浮點」。

#### 檢視儲存**Volume**浮點

您可以檢視目前的浮水印設定和系統最佳化的值。如果未使用最佳化的浮水印、您可以判斷是否可以或應該調整 設定。

開始之前

- 您已完成 StorageGRID 11.6 或更新版本的升級。
- 您將使用登入Grid Manager ["](https://docs.netapp.com/zh-tw/storagegrid-118/admin/web-browser-requirements.html)[支援](https://docs.netapp.com/zh-tw/storagegrid-118/admin/web-browser-requirements.html)[的](https://docs.netapp.com/zh-tw/storagegrid-118/admin/web-browser-requirements.html)[網頁瀏](https://docs.netapp.com/zh-tw/storagegrid-118/admin/web-browser-requirements.html)[覽器](https://docs.netapp.com/zh-tw/storagegrid-118/admin/web-browser-requirements.html)["](https://docs.netapp.com/zh-tw/storagegrid-118/admin/web-browser-requirements.html)。
- 您擁有 ["root](https://docs.netapp.com/zh-tw/storagegrid-118/admin/admin-group-permissions.html) [存取](https://docs.netapp.com/zh-tw/storagegrid-118/admin/admin-group-permissions.html)[權限](https://docs.netapp.com/zh-tw/storagegrid-118/admin/admin-group-permissions.html)["](https://docs.netapp.com/zh-tw/storagegrid-118/admin/admin-group-permissions.html)。

#### 檢視目前的浮水印設定

您可以在Grid Manager中檢視目前的儲存浮水印設定。

#### 步驟

- 1. 選擇 \* 支援 \* > \* 其他 \* > \* 儲存浮水印 \* 。
- 2. 在「儲存浮水印」頁面上、查看「使用最佳化值」核取方塊。
	- 如果選取此核取方塊、則會根據儲存節點的大小和磁碟區的相對容量、針對每個儲存節點上的每個儲存 磁碟區最佳化所有三個浮水印。

這是預設和建議的設定。請勿更新這些值。您也可以選擇 檢視最佳化的儲存浮水印。

。如果取消選取 [ 使用最佳化值 ] 核取方塊,則會使用自訂(非最佳化)浮水印。不建議使用自訂浮水印設 定。請使用的說明 ["](https://docs.netapp.com/zh-tw/storagegrid-118/troubleshoot/troubleshoot-low-watermark-alert.html)[疑難排](https://docs.netapp.com/zh-tw/storagegrid-118/troubleshoot/troubleshoot-low-watermark-alert.html)[解低唯讀浮水印會覆寫](https://docs.netapp.com/zh-tw/storagegrid-118/troubleshoot/troubleshoot-low-watermark-alert.html)[警](https://docs.netapp.com/zh-tw/storagegrid-118/troubleshoot/troubleshoot-low-watermark-alert.html)[示](https://docs.netapp.com/zh-tw/storagegrid-118/troubleshoot/troubleshoot-low-watermark-alert.html)["](https://docs.netapp.com/zh-tw/storagegrid-118/troubleshoot/troubleshoot-low-watermark-alert.html) 以判斷您是否可以調整或應該調整設定。

指定自訂浮水印設定時、您必須輸入大於 0 的值。

**[[view-**優 化的儲存浮水印 **]]** 檢視最佳化的儲存浮水印

使用兩個Prometheus指標來顯示其針對\*儲存Volume軟式唯讀浮點\*所計算的最佳化值。StorageGRID您可以檢 視網格中每個儲存節點的最小和最大最佳化值。

- 1. 選取\*支援\*>\*工具\*>\*指標\*。
- 2. 在Prometheus區段中、選取連結以存取Prometheus使用者介面。
- 3. 若要查看建議的最小軟式唯讀浮水印、請輸入下列Prometheus指標、然後選取\*執行\*:

storagegrid storage volume minimum optimized soft readonly watermark

最後一欄顯示每個儲存節點上所有儲存磁碟區的軟式唯讀浮點的最小最佳化值。如果此值大於\*儲存磁碟區 軟式唯讀浮點\*的自訂設定、則會針對儲存節點觸發\*低唯讀浮點置換\*警示。

4. 若要查看建議的最大軟式唯讀浮水印、請輸入下列Prometheus指標、然後選取\*執行\*:

storagegrid storage volume maximum optimized soft readonly watermark

最後一欄顯示每個儲存節點上所有儲存磁碟區的軟式唯讀浮點的最大最佳化值。

# <span id="page-5-0"></span>管理物件中繼資料儲存

物件中繼資料容量StorageGRID 的功能可控制可儲存在該系統上的物件數量上限。為了確 保StorageGRID 您的系統有足夠空間儲存新物件、您必須瞭解StorageGRID 哪些地方及如 何儲存物件中繼資料。

什麼是物件中繼資料?

物件中繼資料是指描述物件的任何資訊。利用物件中繼資料來追蹤整個網格中所有物件的位置、並長期管理每個 物件的生命週期。StorageGRID

對於物件的物件、物件中繼資料包含下列類型的資訊:StorageGRID

- 系統中繼資料、包括每個物件的唯一ID(UUID)、物件名稱、S3儲存區或Swift容器的名稱、租戶帳戶名稱 或ID、物件的邏輯大小、物件第一次建立的日期和時間、 以及物件上次修改的日期和時間。
- 任何與物件相關聯的自訂使用者中繼資料金鑰值配對。
- 對於S3物件、任何與物件相關聯的物件標記金鑰值配對。
- 對於複寫的物件複本、每個複本的目前儲存位置。
- 對於以銷毀編碼的物件複本、每個片段的目前儲存位置。
- 對於Cloud Storage Pool中的物件複本、物件的位置、包括外部儲存區名稱和物件的唯一識別碼。
- 對於分段物件和多部分物件、區段識別碼和資料大小。

物件中繼資料如何儲存?

此功能可在Cassandra資料庫中維護物件中繼資料、並獨立儲存物件資料。StorageGRID為了提供備援並保護物 件中繼資料免於遺失、StorageGRID 我們在每個站台儲存系統中所有物件的三份中繼資料複本。

此圖代表兩個站台的儲存節點。每個站台都有相同數量的物件中繼資料、而且每個站台的中繼資料會在該站台的 所有儲存節點之間細分。

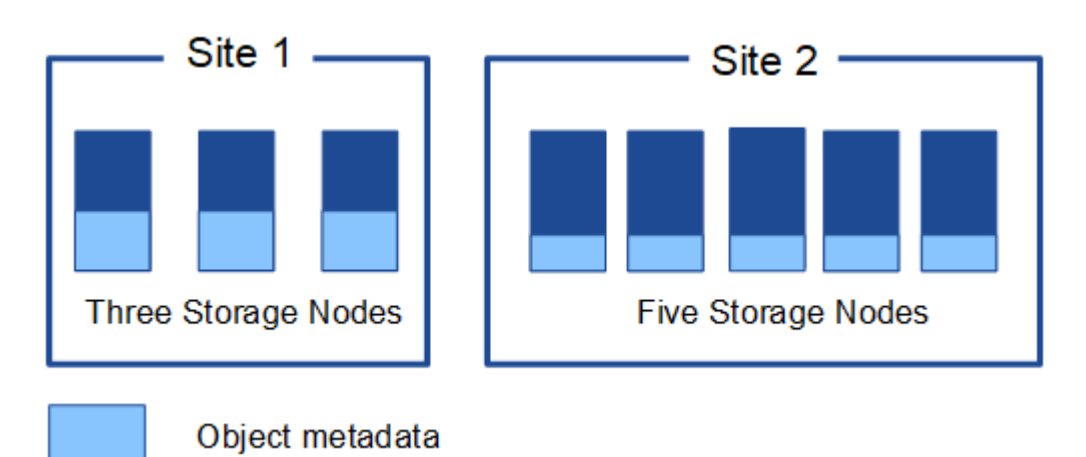

物件中繼資料儲存在何處?

此圖代表單一儲存節點的儲存磁碟區。

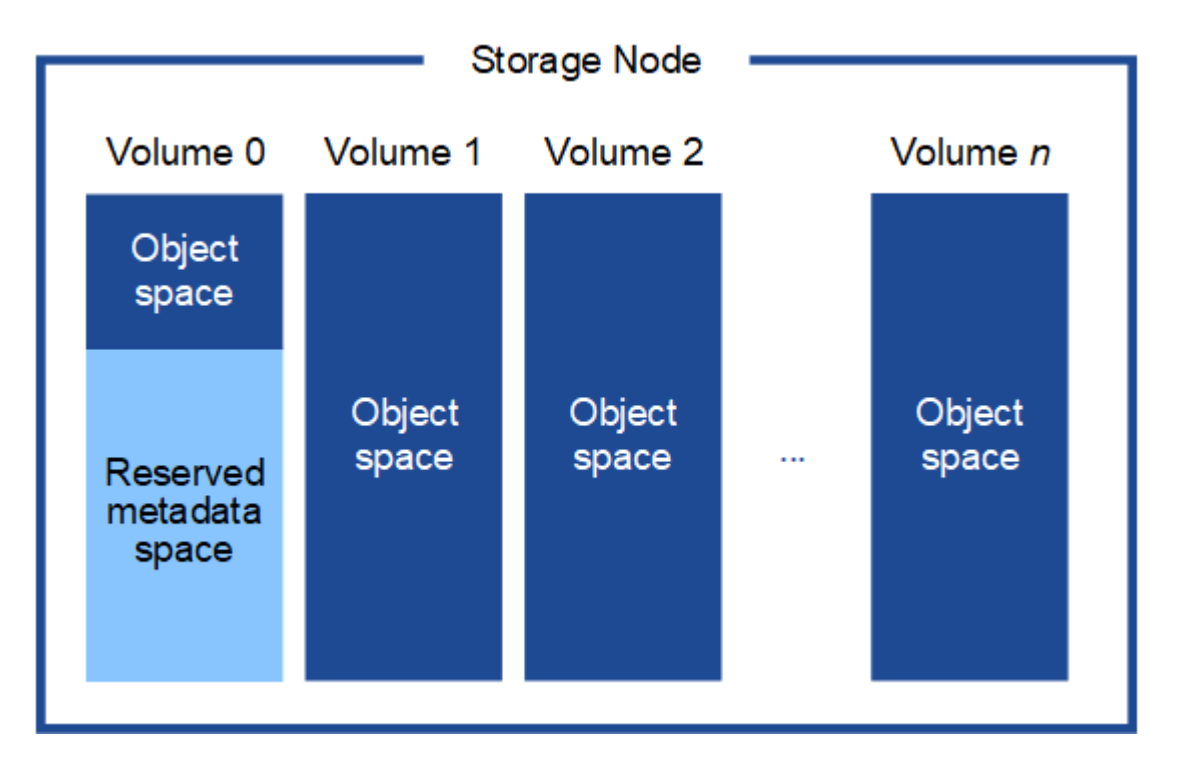

如圖所示StorageGRID 、在每個儲存節點的儲存磁碟區0上、利用此功能保留空間來儲存物件中繼資料。它會使 用保留空間來儲存物件中繼資料、並執行必要的資料庫作業。儲存磁碟區0和儲存節點中所有其他儲存磁碟區的 剩餘空間、僅用於物件資料(複寫複本和銷毀編碼片段)。

在特定儲存節點上、保留給物件中繼資料的空間量取決於以下說明的幾個因素。

### 中繼資料保留空間設定

中繼 資料保留空間 \_ 是系統範圍的設定、代表將保留給每個儲存節點的磁碟區 0 上中繼資料的空間量。如表所 示、此設定的預設值是根據:

- 您剛開始安裝StorageGRID 時使用的軟體版本。
- 每個儲存節點上的RAM容量。

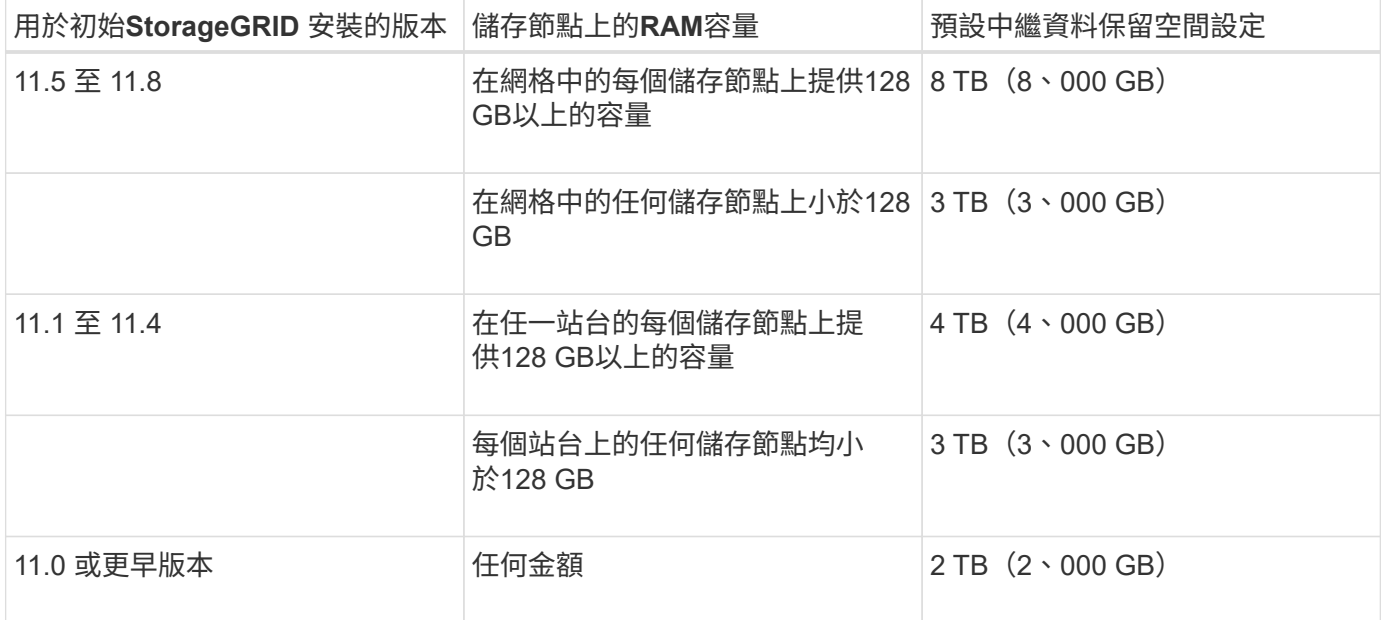

檢視中繼資料保留空間設定

請依照下列步驟檢視 StorageGRID 系統的中繼資料保留空間設定。

步驟

- 1. 選擇 \* 組態 \* > \* 系統 \* > \* 儲存設定 \* 。
- 2. 在「儲存設定」頁面上、展開 \* 中繼資料保留空間 \* 區段。

對於 StorageGRID 11.8 或更高版本、中繼資料保留空間值必須至少為 100 GB 、且不得超過 1 PB 。

新 StorageGRID 11.6 或更高版本安裝的預設設定、其中每個儲存節點的 128 GB 或更多 RAM 為 8 、 000 GB  $(8TB)$   $\circ$ 

#### 中繼資料的實際保留空間

與系統範圍的中繼資料保留空間設定不同、物件中繼資料的實際保留空間 \_ 是針對每個儲存節點所決定。對於 任何指定的儲存節點、中繼資料的實際保留空間取決於節點的 Volume 0 大小和系統範圍的中繼資料保留空間設 定。

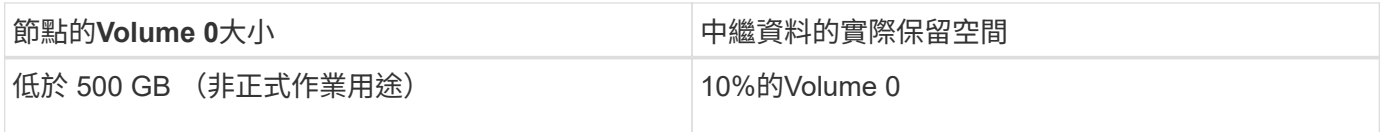

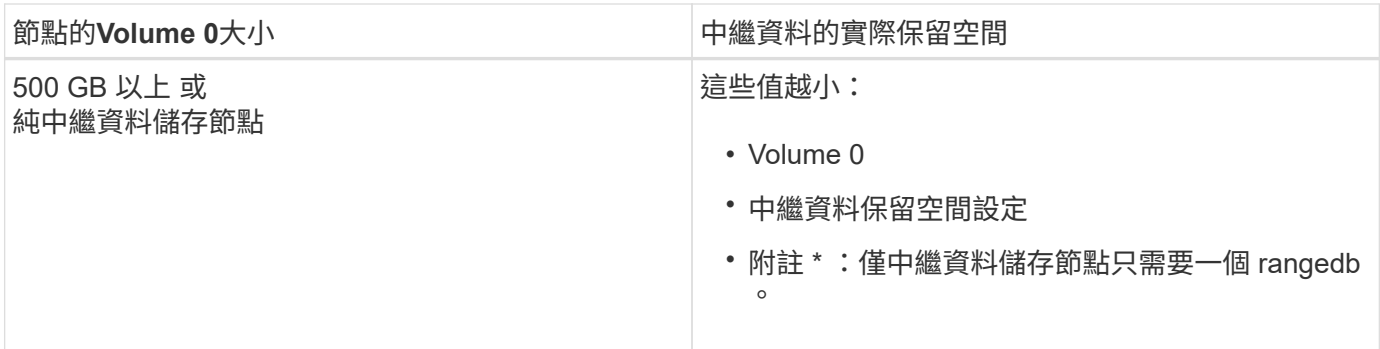

#### 檢視中繼資料的實際保留空間

請依照下列步驟、檢視特定儲存節點上的中繼資料實際保留空間。

步驟

- 1. 從Grid Manager中選擇\* nodes **>** Storage Node\_\*。
- 2. 選擇\* Storage\*(儲存設備)選項卡。
- 3. 將游標放在「已使用的儲存空間 物件中繼資料」圖表上、然後找出 \* 實際保留 \* 值。

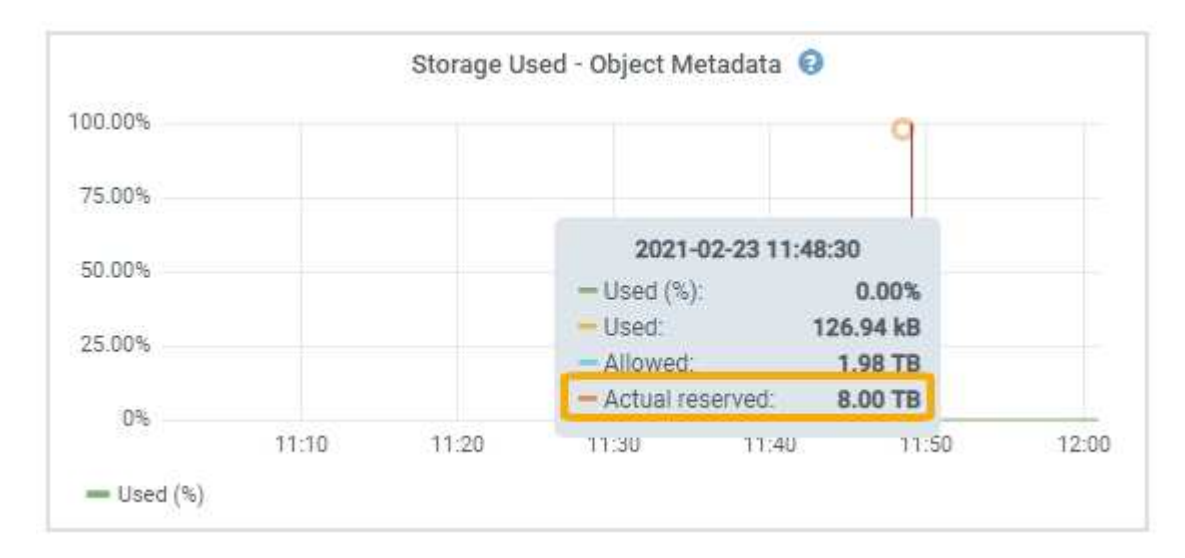

在快照中、\*實際保留\*值為8 TB。此螢幕快照適用於全新StorageGRID 安裝的大規模儲存節點。由於系統範圍 的中繼資料保留空間設定小於此儲存節點的 Volume 0 、因此此節點的實際保留空間等於中繼資料保留空間設 定。

### 實際保留的中繼資料空間範例

假設您使用 11.7 版或更新版本來安裝新的 StorageGRID 系統。在此範例中、假設每個儲存節點的RAM超過128 GB、而儲存節點1(SN1)的Volume 0為6 TB。根據這些值:

- 系統範圍 \* 中繼資料保留空間 \* 設定為 8 TB 。(如果每個儲存節點的 RAM 超過 128 GB 、則這是新 StorageGRID 11.6 或更高版本安裝的預設值。)
- SN1的中繼資料實際保留空間為6 TB。(由於 Volume 0 小於 \* 中繼資料保留空間 \* 設定、因此會保留整個 Volume 。)

### 允許的中繼資料空間

每個儲存節點的中繼資料實際保留空間、都會細分為物件中繼資料可用空間(*allowed*中繼資料空間)、以及必 要資料庫作業(例如壓縮與修復)和未來硬體與軟體升級所需的空間。允許的中繼資料空間可控制整體物件容 量。

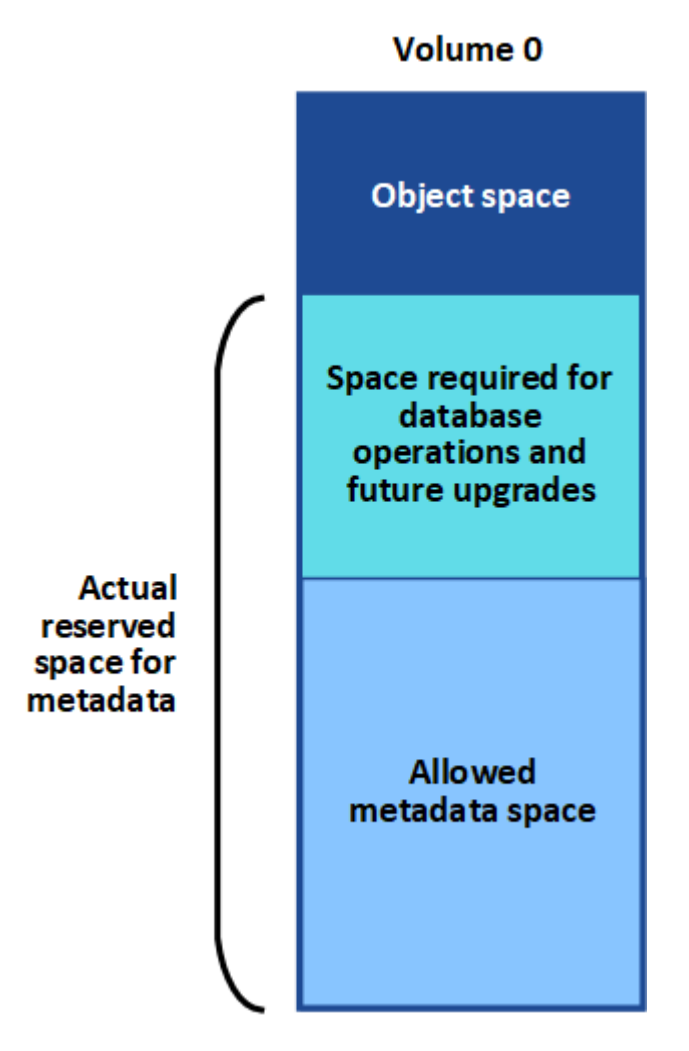

下表顯示StorageGRID 根據節點的記憶體容量和中繼資料的實際保留空間、如何針對不同的儲存節點計算\*允許 的中繼資料空間\*。

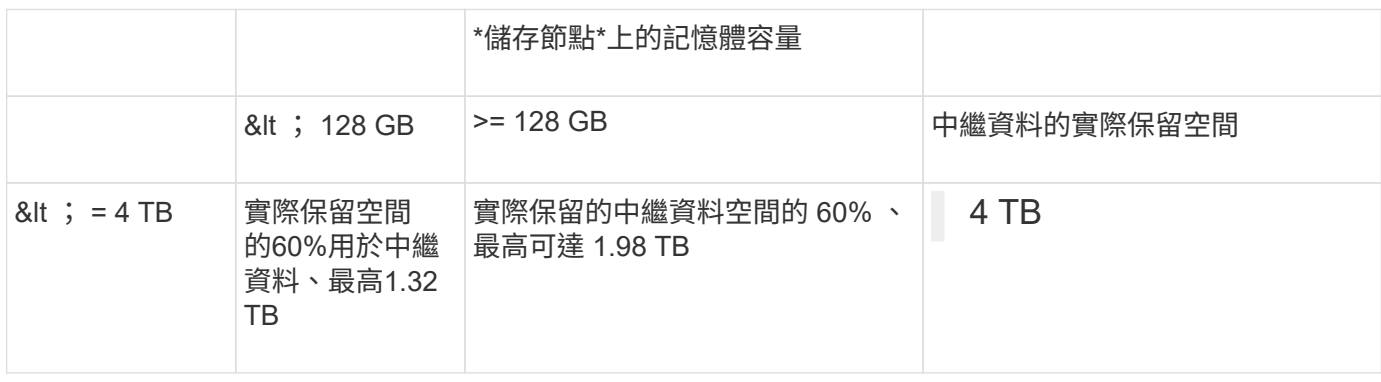

檢視允許的中繼資料空間

請遵循下列步驟、檢視儲存節點允許的中繼資料空間。

步驟

- 1. 從Grid Manager中選取\* nodes \*。
- 2. 選取儲存節點。
- 3. 選擇\* Storage\*(儲存設備)選項卡。
- 4. 將游標放在「已使用的儲存空間 物件中繼資料」圖表上、然後找出 \* 允許 \* 值。

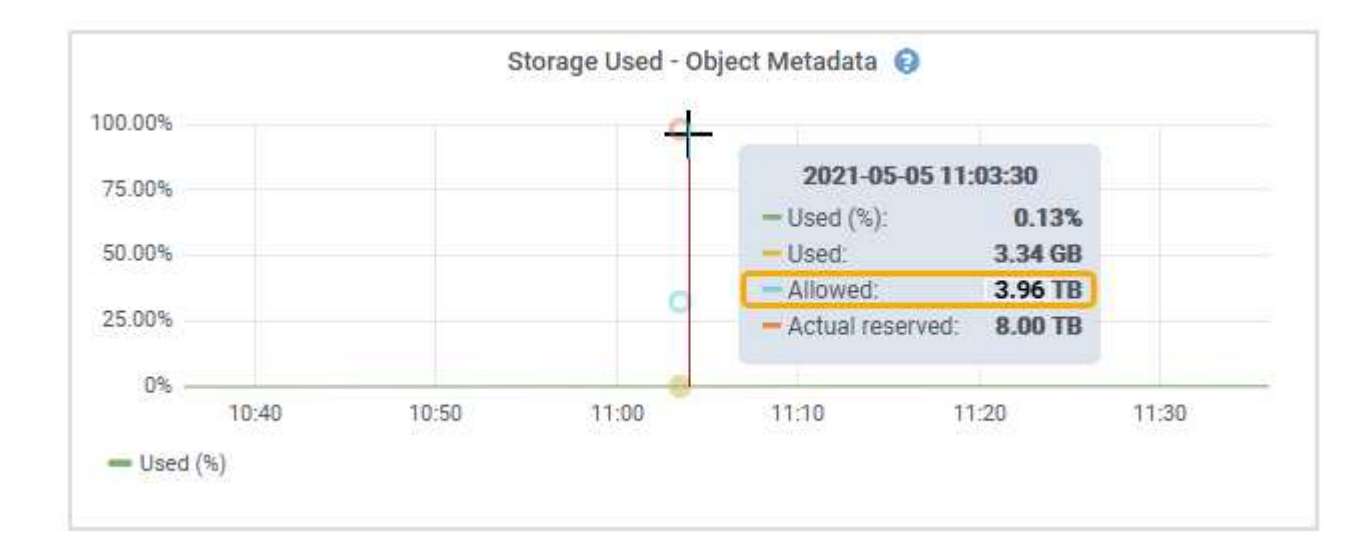

在螢幕擷取畫面中、\*允許\*值為3.96 TB、這是實際保留用於中繼資料空間大於4 TB之儲存節點的最大值。

\*允許\*值對應於此Prometheus指標:

storagegrid storage utilization metadata allowed bytes

#### 允許的中繼資料空間範例

假設您使用StorageGRID 11.6%版來安裝一個作業系統。在此範例中、假設每個儲存節點的RAM超過128 GB、 而儲存節點1 $($ SN1 $)$ 的Volume 0為6 TB。根據狺些值:

- 系統範圍 \* 中繼資料保留空間 \* 設定為 8 TB 。(當每個儲存節點的 RAM 超過 128 GB 時、這是 StorageGRID 11.6 或更高版本的預設值。)
- SN1的中繼資料實際保留空間為6 TB。(由於 Volume 0 小於 \* 中繼資料保留空間 \* 設定、因此會保留整個 Volume 。)
- 根據中所示的計算結果、SN1上中繼資料的允許空間為3 TB 允許用於中繼資料空間的表格:(中繼資料的實 際保留空間:1 TB) x 60%、最高3.96 TB。

不同大小的儲存節點如何影響物件容量

如上所述StorageGRID 、功能不均可在每個站台的儲存節點之間平均散佈物件中繼資料。因此、如果站台包含 大小不同的儲存節點、站台上最小的節點就會決定站台的中繼資料容量。

請考慮下列範例:

• 您的單一站台網格包含三個不同大小的儲存節點。

- \* 中繼資料保留空間 \* 設定為 4 TB 。
- 儲存節點具有下列實際保留中繼資料空間和允許的中繼資料空間值。

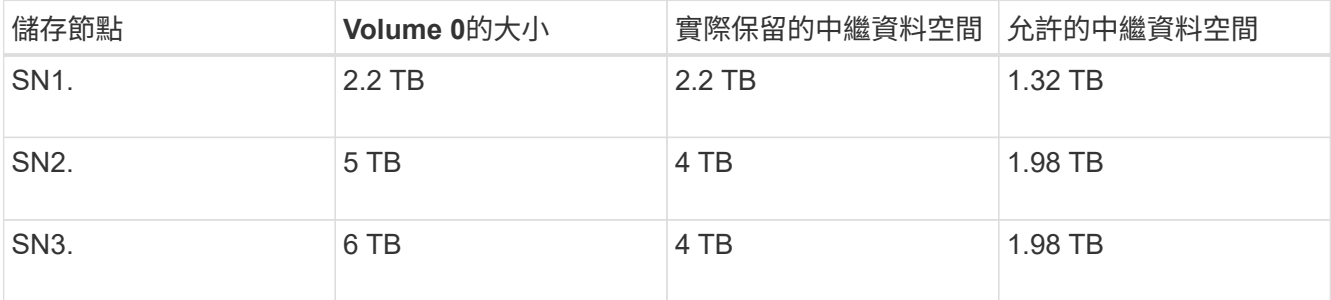

由於物件中繼資料會平均分散於站台的儲存節點、因此本範例中的每個節點只能容納1.32 TB的中繼資料。無法 使用額外的 0.66 TB 的 SN2 和 SN3 中繼資料空間。

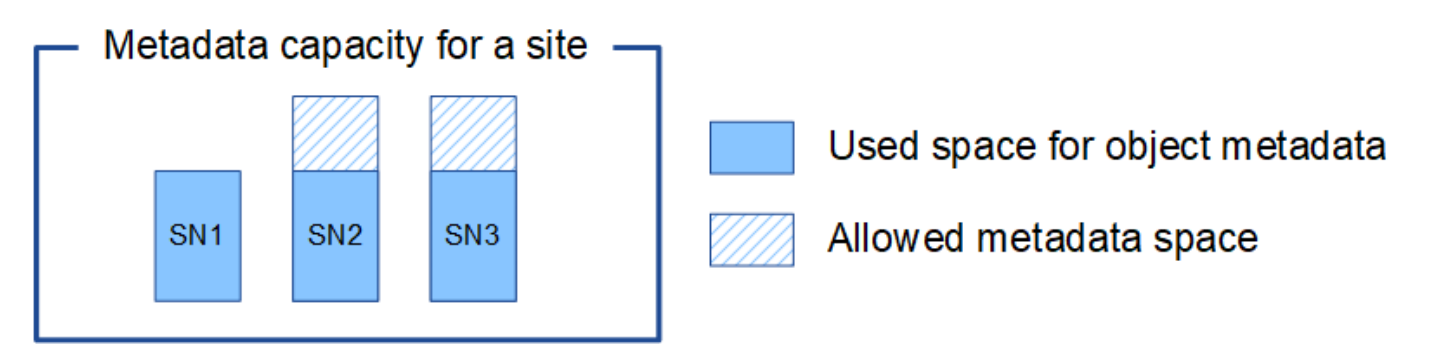

同樣地、StorageGRID 由於每StorageGRID 個站台的所有物件中繼資料都是由每個站台的StorageGRID 物件中 繼資料容量所決定、因此整個作業系統的中繼資料容量取決於最小站台的物件中繼資料容量。

此外、由於物件中繼資料容量可控制最大物件數、因此當某個節點的中繼資料容量不足時、網格實際上已滿。

相關資訊

- 若要瞭解如何監控每個儲存節點的物件中繼資料容量、請參閱的指示 ["](https://docs.netapp.com/zh-tw/storagegrid-118/monitor/index.html)[監控](https://docs.netapp.com/zh-tw/storagegrid-118/monitor/index.html) [StorageGRID"](https://docs.netapp.com/zh-tw/storagegrid-118/monitor/index.html)。
- 若要增加系統的物件中繼資料容量、 ["](https://docs.netapp.com/zh-tw/storagegrid-118/expand/index.html)[展開網格](https://docs.netapp.com/zh-tw/storagegrid-118/expand/index.html)["](https://docs.netapp.com/zh-tw/storagegrid-118/expand/index.html) 新增儲存節點。

## <span id="page-11-0"></span>增加中繼資料保留空間設定

如果您的儲存節點符合 RAM 和可用空間的特定需求、您可能可以增加中繼資料保留空間 系統設定。

您需要的產品

- 您將使用登入Grid Manager ["](https://docs.netapp.com/zh-tw/storagegrid-118/admin/web-browser-requirements.html)[支援](https://docs.netapp.com/zh-tw/storagegrid-118/admin/web-browser-requirements.html)[的](https://docs.netapp.com/zh-tw/storagegrid-118/admin/web-browser-requirements.html)[網頁瀏](https://docs.netapp.com/zh-tw/storagegrid-118/admin/web-browser-requirements.html)[覽器](https://docs.netapp.com/zh-tw/storagegrid-118/admin/web-browser-requirements.html)["](https://docs.netapp.com/zh-tw/storagegrid-118/admin/web-browser-requirements.html)。
- 您擁有 ["root](https://docs.netapp.com/zh-tw/storagegrid-118/admin/admin-group-permissions.html) [存取](https://docs.netapp.com/zh-tw/storagegrid-118/admin/admin-group-permissions.html)[權限或](https://docs.netapp.com/zh-tw/storagegrid-118/admin/admin-group-permissions.html) [Grid](https://docs.netapp.com/zh-tw/storagegrid-118/admin/admin-group-permissions.html) [拓撲頁面](https://docs.netapp.com/zh-tw/storagegrid-118/admin/admin-group-permissions.html)[組態和其他](https://docs.netapp.com/zh-tw/storagegrid-118/admin/admin-group-permissions.html) [Grid](https://docs.netapp.com/zh-tw/storagegrid-118/admin/admin-group-permissions.html) [組態](https://docs.netapp.com/zh-tw/storagegrid-118/admin/admin-group-permissions.html)[權限](https://docs.netapp.com/zh-tw/storagegrid-118/admin/admin-group-permissions.html)["](https://docs.netapp.com/zh-tw/storagegrid-118/admin/admin-group-permissions.html)。

關於這項工作

您可以手動將全系統的中繼資料保留空間設定增加至 8 TB 。

只有當這兩個陳述均為真時、您才能增加全系統中繼資料保留空間設定的值:

- 系統中任何站台的儲存節點都有128 GB以上的RAM。
- 系統中任何站台的儲存節點、在儲存Volume 0上都有足夠的可用空間。

請注意、如果您增加此設定、您將會同時減少所有儲存節點之儲存Volume 0上的物件儲存可用空間。因此、您 可能偏好根據預期的物件中繼資料需求、將中繼資料保留空間設為小於8 TB的值。

C

一般而言、最好使用較高的值、而非較低的值。如果「中繼資料保留空間」設定太大、您可以稍 後再加以減少。相反地、如果您稍後增加值、系統可能需要移動物件資料以釋放空間。

如需中繼資料保留空間設定如何影響特定儲存節點上物件中繼資料儲存空間的詳細說明、請參閱 ["](#page-5-0)[管理物件中繼](#page-5-0) [資料儲存](#page-5-0)["](#page-5-0)。

#### 步驟

- 1. 判斷目前的中繼資料保留空間設定。
	- a. 選擇\*組態\*>\*系統\*>\*儲存選項\*。
	- b. 在「Storage Watermarks(儲存浮點)」區段中、記下\*中繼資料保留空間\*的值。
- 2. 確保每個儲存節點的儲存Volume 0上有足夠的可用空間來增加此值。
	- a. 選擇\*節點\*。
	- b. 選取網格中的第一個儲存節點。
	- c. 選取「Storage(儲存)」索引標籤。
	- d. 在Volumes(磁碟區)區段中、找到\*/var/local/rangedb/0\*項目。
	- e. 確認可用值等於或大於您要使用的新值與目前中繼資料保留空間值之間的差異。

例如、如果中繼資料保留空間設定目前為4 TB、而您想要將其增加至6 TB、則可用值必須為2 TB或更 大。

- f. 對所有儲存節點重複這些步驟。
	- 如果一個或多個儲存節點沒有足夠的可用空間、則無法增加中繼資料保留空間值。請勿繼續執行此 程序。
	- 如果每個儲存節點在Volume 0上有足夠的可用空間、請前往下一步。
- 3. 確保每個儲存節點上至少有128 GB的RAM。
	- a. 選擇\*節點\*。
	- b. 選取網格中的第一個儲存節點。
	- c. 選取\*硬體\*索引標籤。
	- d. 將游標暫留在「記憶體使用量」圖表上。確保\*總記憶體\*至少128 GB。
	- e. 對所有儲存節點重複這些步驟。
		- 如果一個或多個儲存節點沒有足夠的可用總記憶體、則無法增加中繼資料保留空間值。請勿繼續執 行此程序。
		- 如果每個儲存節點的總記憶體容量至少為128 GB、請執行下一步。
- 4. 更新中繼資料保留空間設定。
- a. 選擇\*組態\*>\*系統\*>\*儲存選項\*。
- b. 選取「組態」索引標籤。
- c. 在「Storage Watermarks(儲存浮點)」區段中、選取\*中繼資料保留空間\*。
- d. 輸入新值。

例如、若要輸入最大支援值8 TB、請輸入\* 80000000000000000\*(8、接著12個零)

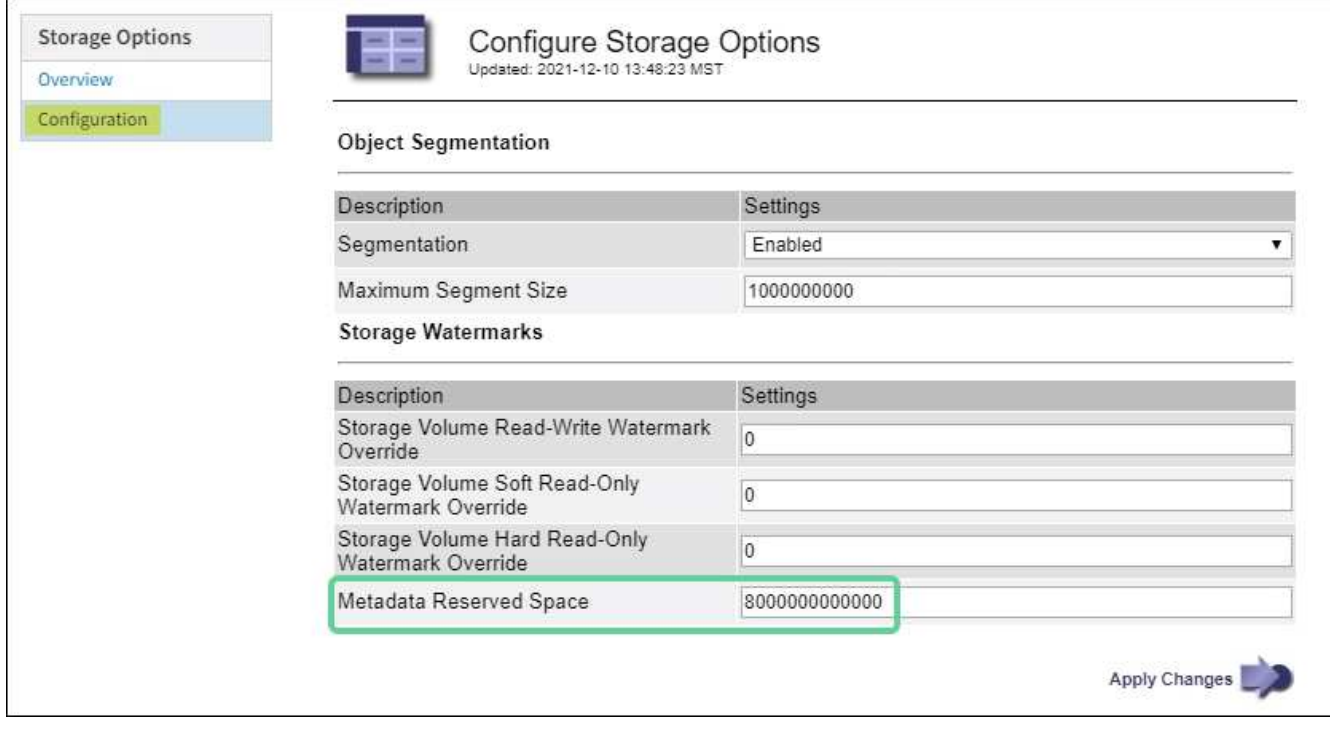

a. 選取\*套用變更\*。

# <span id="page-13-0"></span>壓縮儲存的物件

您可以啟用物件壓縮、以減少儲存在 StorageGRID 中的物件大小、讓物件消耗的儲存空間 更少。

開始之前

- 您將使用登入Grid Manager ["](https://docs.netapp.com/zh-tw/storagegrid-118/admin/web-browser-requirements.html)[支援](https://docs.netapp.com/zh-tw/storagegrid-118/admin/web-browser-requirements.html)[的](https://docs.netapp.com/zh-tw/storagegrid-118/admin/web-browser-requirements.html)[網頁瀏](https://docs.netapp.com/zh-tw/storagegrid-118/admin/web-browser-requirements.html)[覽器](https://docs.netapp.com/zh-tw/storagegrid-118/admin/web-browser-requirements.html)["](https://docs.netapp.com/zh-tw/storagegrid-118/admin/web-browser-requirements.html)。
- 您有 ["](https://docs.netapp.com/zh-tw/storagegrid-118/admin/admin-group-permissions.html)[特](https://docs.netapp.com/zh-tw/storagegrid-118/admin/admin-group-permissions.html)[定存取](https://docs.netapp.com/zh-tw/storagegrid-118/admin/admin-group-permissions.html)[權限](https://docs.netapp.com/zh-tw/storagegrid-118/admin/admin-group-permissions.html)["](https://docs.netapp.com/zh-tw/storagegrid-118/admin/admin-group-permissions.html)。

關於這項工作

根據預設、物件壓縮會停用。如果您啟用壓縮、 StorageGRID 會在儲存每個物件時、使用無損壓縮來嘗試壓縮 每個物件。

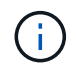

如果您變更此設定、則需要約一分鐘的時間才能套用新設定。系統會快取設定的值、以利效能與 擴充。

啟用物件壓縮之前、請注意下列事項:

- 除非您知道儲存的資料是可壓縮的、否則不應選取 \* 壓縮儲存的物件 \* 。
- 將物件儲存StorageGRID 至物件的應用程式可能會先壓縮物件、然後再儲存物件。如果用戶端應用程式在將 物件儲存至 StorageGRID 之前已壓縮物件、選取此選項將不會進一步縮小物件的大小。
- 如果您使用 NetApp FabricPool 搭配 StorageGRID 、請勿選取 \* 壓縮儲存的物件 \* 。
- 如果選取 \* 壓縮儲存的物件 \* 、 S3 和 Swift 用戶端應用程式應避免執行指定位元組範圍的 GetObject 作 業。這些「範圍讀取」作業效率不彰、因為 StorageGRID 必須有效地解壓縮物件以存取要求的位元組。從 非常大的物件要求少量位元組的 GetObject 作業尤其缺乏效率、例如從 50 GB 壓縮物件讀取 10 MB 範圍是 效率不彰的。

如果從壓縮物件讀取範圍、用戶端要求可能會逾時。

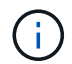

如果您需要壓縮物件、而用戶端應用程式必須使用範圍讀取、請增加應用程式的讀取逾時。

#### 步驟

- 1. 選擇 \* 組態 \* > \* 系統 \* > \* 儲存設定 \* > \* 物件壓縮 \* 。
- 2. 選中 **Compress Stored objects** 複選框。
- 3. 選擇\*保存\*。

# <span id="page-14-0"></span>儲存節點組態設定

每個儲存節點都使用數個組態設定和計數器。您可能需要檢視目前的設定或重設計數器來 清除警示(舊系統)。

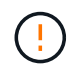

除非文件中有特別指示、否則在修改任何儲存節點組態設定之前、您應諮詢技術支援部門。您可 以視需要重設事件計數器、以清除舊有的警示。

請依照下列步驟存取儲存節點的組態設定和計數器。

#### 步驟

- 1. 選取\*支援\*>\*工具\*>\*網格拓撲\*。
- 2. 選取「站台**\_**>\*儲存節點\_\*」。
- 3. 展開儲存節點、然後選取服務或元件。
- 4. 選取\*組態\*索引標籤。

下表摘要說明儲存節點組態設定。

#### **LdR**

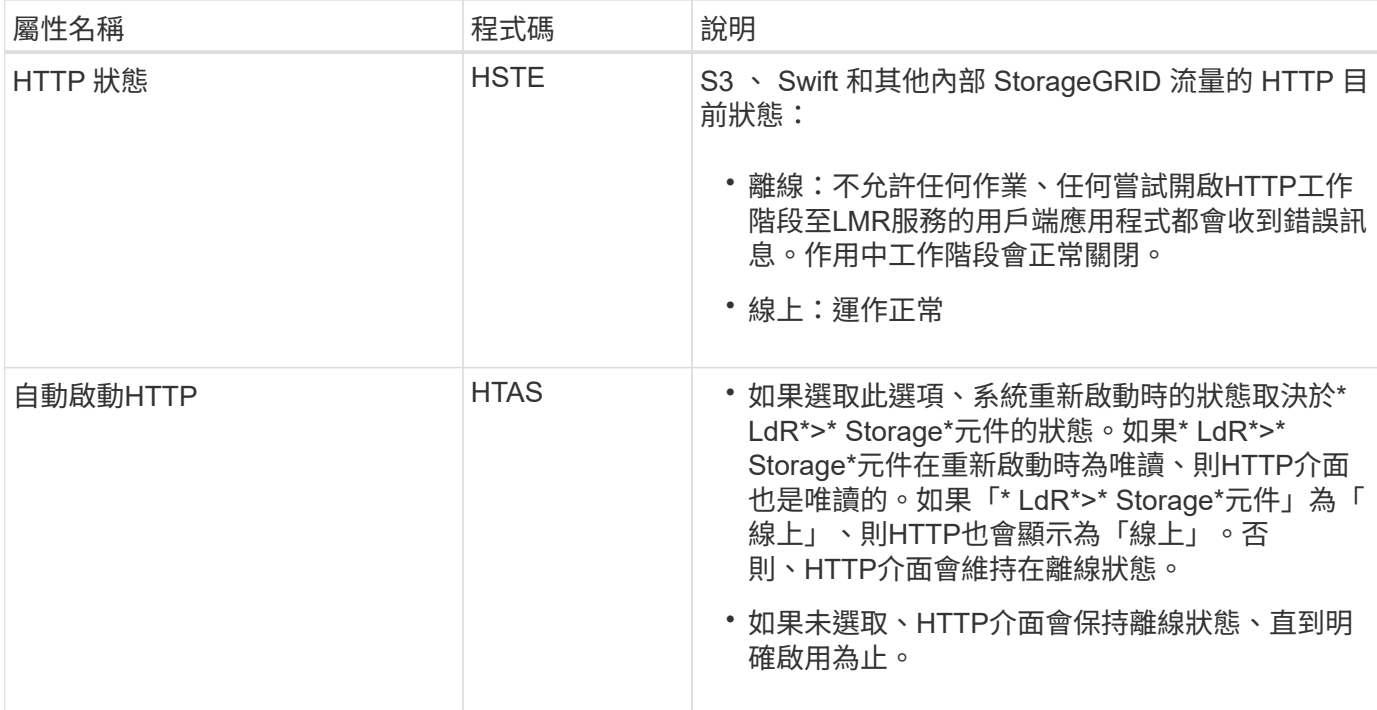

## **LDR >**資料儲存區

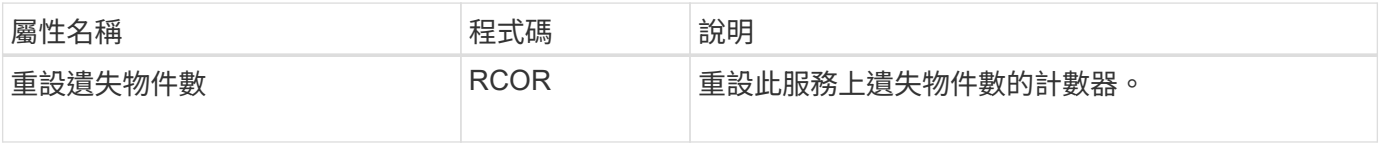

**LMR >**儲存設備

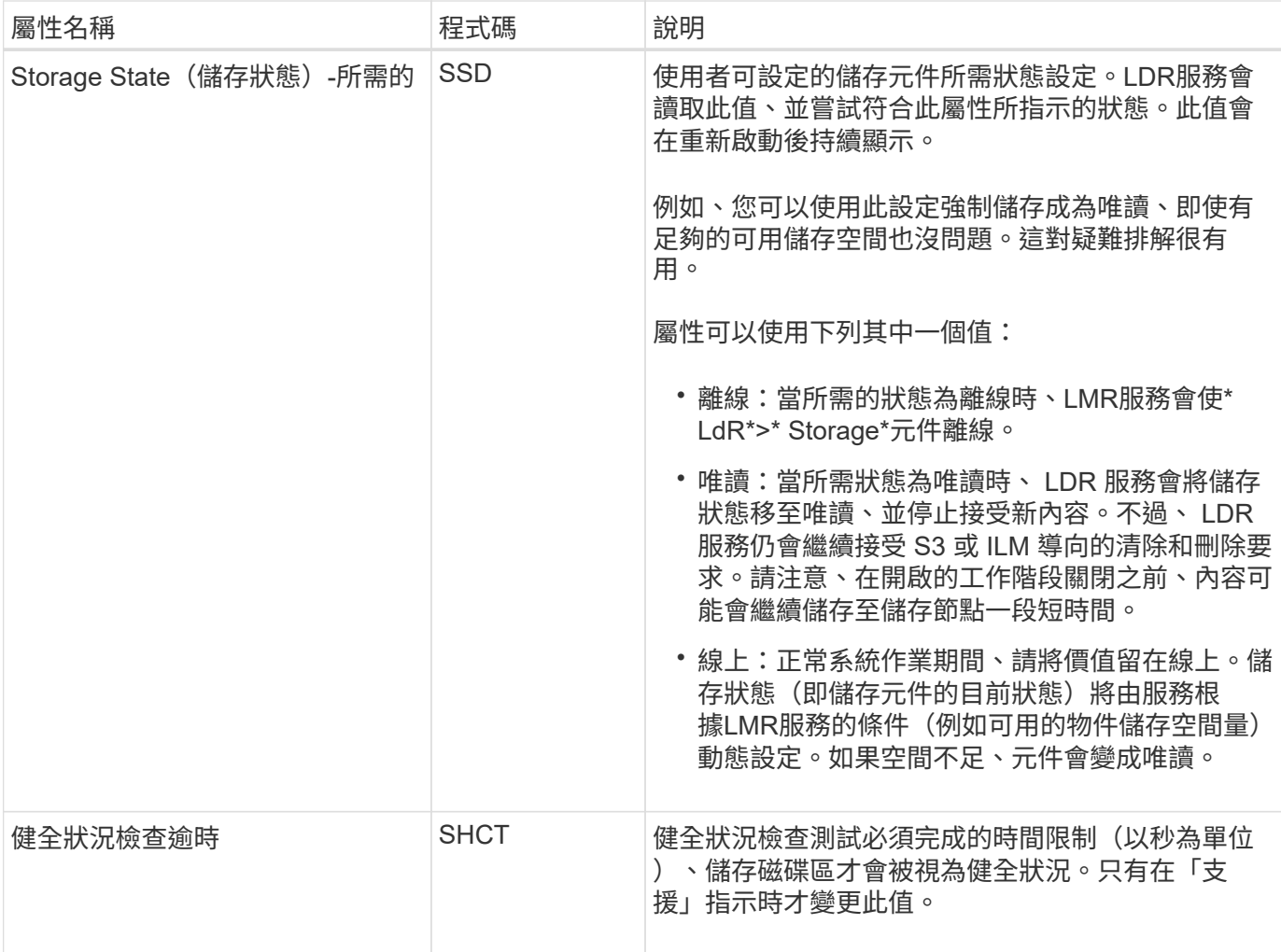

# **LMR >**驗證

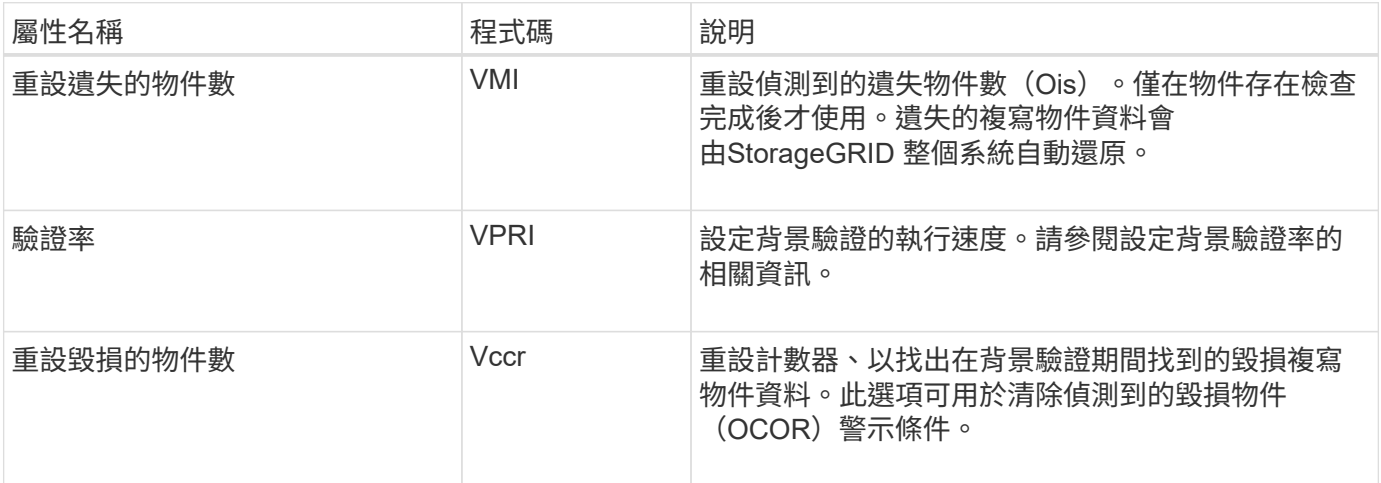

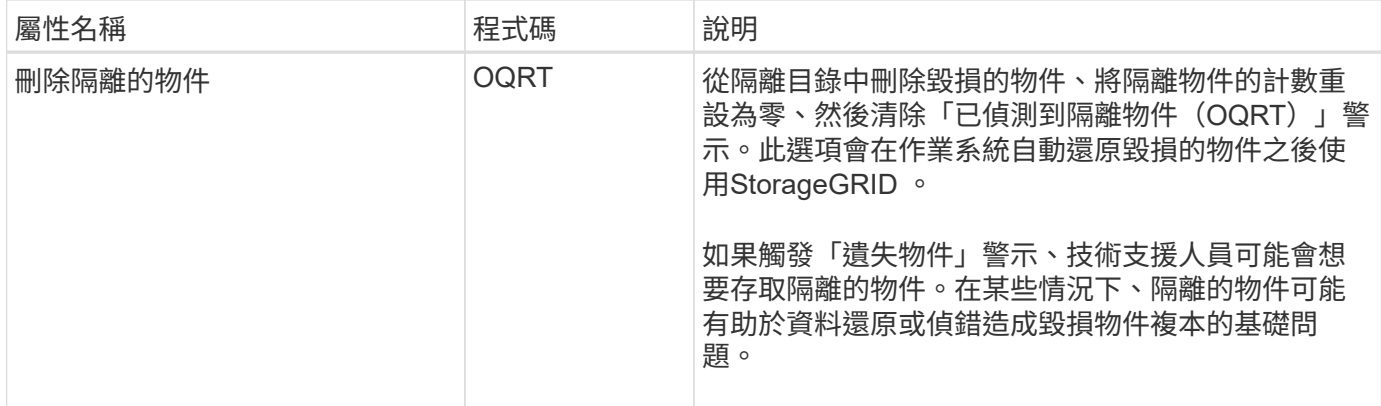

### **LDR >**銷毀編碼

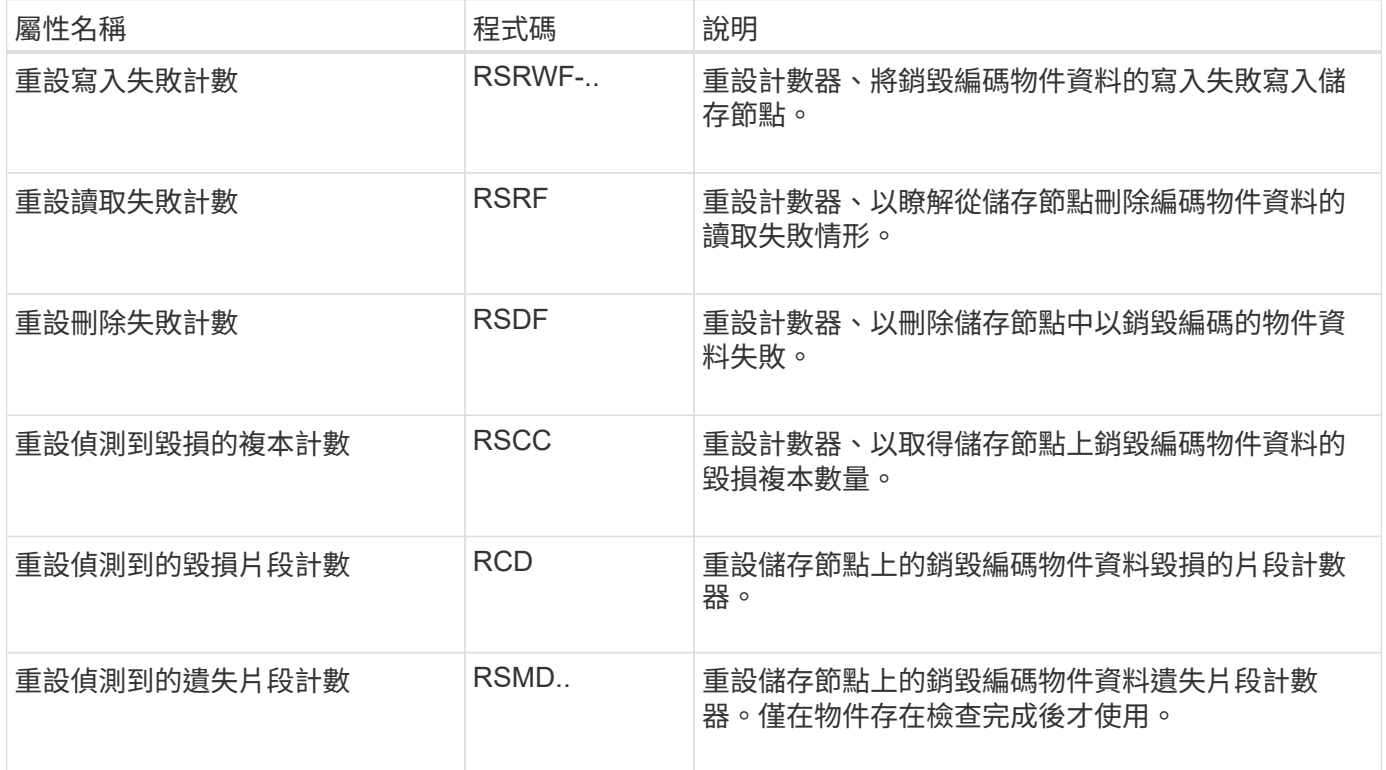

### **LMR >**複寫

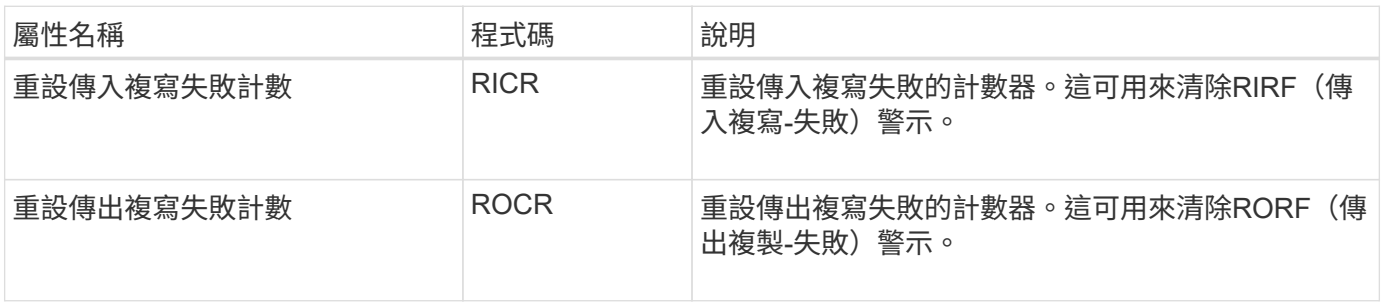

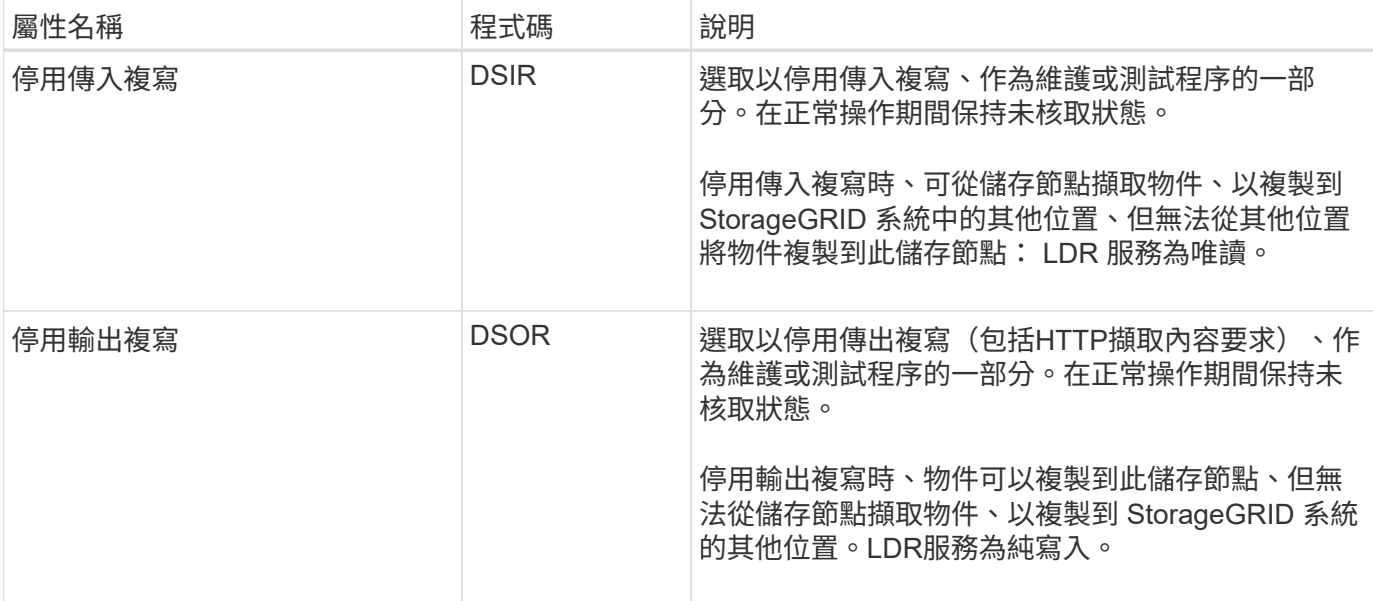

# <span id="page-18-0"></span>管理完整儲存節點

當儲存節點達到容量時、您必須StorageGRID 透過新增的儲存設備來擴充此功能。有三種 選項可供選擇:新增儲存磁碟區、新增儲存擴充櫃、以及新增儲存節點。

### 新增儲存磁碟區

每個儲存節點都支援最大數量的儲存磁碟區。所定義的最大值會因平台而異。如果儲存節點包含的儲存磁碟區數 量少於最大儲存磁碟區數量、您可以新增磁碟區來增加其容量。請參閱的說明 ["](https://docs.netapp.com/zh-tw/storagegrid-118/expand/index.html)[擴充](https://docs.netapp.com/zh-tw/storagegrid-118/expand/index.html)[StorageGRID](https://docs.netapp.com/zh-tw/storagegrid-118/expand/index.html) [功能](https://docs.netapp.com/zh-tw/storagegrid-118/expand/index.html)["](https://docs.netapp.com/zh-tw/storagegrid-118/expand/index.html)。

### 新增儲存擴充櫃

某些StorageGRID 諸如SG6060的物件應用儲存節點可支援額外的儲存櫃。如果StorageGRID 您擁有擴充功能 尚未擴充至最大容量的不完整產品、您可以新增儲存櫃來增加容量。請參閱的說明 ["](https://docs.netapp.com/zh-tw/storagegrid-118/expand/index.html)[擴充](https://docs.netapp.com/zh-tw/storagegrid-118/expand/index.html)[StorageGRID](https://docs.netapp.com/zh-tw/storagegrid-118/expand/index.html) [功能](https://docs.netapp.com/zh-tw/storagegrid-118/expand/index.html)["](https://docs.netapp.com/zh-tw/storagegrid-118/expand/index.html)。

### 新增儲存節點

您可以新增儲存節點來增加儲存容量。新增儲存設備時、必須仔細考量目前使用中的ILM規則和容量需求。請參 閱的說明 ["](https://docs.netapp.com/zh-tw/storagegrid-118/expand/index.html)[擴充](https://docs.netapp.com/zh-tw/storagegrid-118/expand/index.html)[StorageGRID](https://docs.netapp.com/zh-tw/storagegrid-118/expand/index.html) [功能](https://docs.netapp.com/zh-tw/storagegrid-118/expand/index.html)["](https://docs.netapp.com/zh-tw/storagegrid-118/expand/index.html)。

#### 版權資訊

Copyright © 2024 NetApp, Inc. 版權所有。台灣印製。非經版權所有人事先書面同意,不得將本受版權保護文件 的任何部分以任何形式或任何方法(圖形、電子或機械)重製,包括影印、錄影、錄音或儲存至電子檢索系統 中。

由 NetApp 版權資料衍伸之軟體必須遵守下列授權和免責聲明:

此軟體以 NETAPP「原樣」提供,不含任何明示或暗示的擔保,包括但不限於有關適售性或特定目的適用性之 擔保,特此聲明。於任何情況下,就任何已造成或基於任何理論上責任之直接性、間接性、附隨性、特殊性、懲 罰性或衍生性損害(包括但不限於替代商品或服務之採購;使用、資料或利潤上的損失;或企業營運中斷),無 論是在使用此軟體時以任何方式所產生的契約、嚴格責任或侵權行為(包括疏忽或其他)等方面,NetApp 概不 負責,即使已被告知有前述損害存在之可能性亦然。

NetApp 保留隨時變更本文所述之任何產品的權利,恕不另行通知。NetApp 不承擔因使用本文所述之產品而產 生的責任或義務,除非明確經過 NetApp 書面同意。使用或購買此產品並不會在依據任何專利權、商標權或任何 其他 NetApp 智慧財產權的情況下轉讓授權。

本手冊所述之產品受到一項(含)以上的美國專利、國外專利或申請中專利所保障。

有限權利說明:政府機關的使用、複製或公開揭露須受 DFARS 252.227-7013(2014 年 2 月)和 FAR 52.227-19(2007 年 12 月)中的「技術資料權利 - 非商業項目」條款 (b)(3) 小段所述之限制。

此處所含屬於商業產品和 / 或商業服務(如 FAR 2.101 所定義)的資料均為 NetApp, Inc. 所有。根據本協議提 供的所有 NetApp 技術資料和電腦軟體皆屬於商業性質,並且完全由私人出資開發。 美國政府對於該資料具有 非專屬、非轉讓、非轉授權、全球性、有限且不可撤銷的使用權限,僅限於美國政府為傳輸此資料所訂合約所允 許之範圍,並基於履行該合約之目的方可使用。除非本文另有規定,否則未經 NetApp Inc. 事前書面許可,不得 逕行使用、揭露、重製、修改、履行或展示該資料。美國政府授予國防部之許可權利,僅適用於 DFARS 條款 252.227-7015(b) (2014年2月) 所述權利。

商標資訊

NETAPP、NETAPP 標誌及 <http://www.netapp.com/TM> 所列之標章均為 NetApp, Inc. 的商標。文中所涉及的所 有其他公司或產品名稱,均為其各自所有者的商標,不得侵犯。